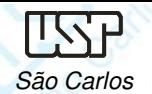

## DESENHO TÉCNICO MECÂNICO I (SEM 0565)

Notas de Aulas v.2014

## *Aula 10 -Tutorial 08 – Vista Explodida do Motor*

Adaptado de: Allan Garcia Santos 2004

Departamento de Engenharia MecânicaEscola de Engenharia de São CarlosUniversidade de São Paulo

DESENHO TÉCNICO MECÂNICO II (SEM 0565) – FORTULAN CA (2014)

Prof. Dr. Carlos Alberto Fortulan

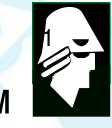

**EESC** 

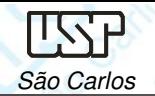

## *Tutorial 8: Criando uma vista explodida*

- O objetivo deste tutorial é mostrar como fazer uma vista explodida de uma montagem (arquivo .asm).
- Fazendo este tutorial você criará a seguinte vista explodida:
- Abra o ambiente *Solid Edge Assembly*.
- Abra o arquivo **Motor.asm**.
- No *Tools* clique em *ERA (Explode Render-Animate)*

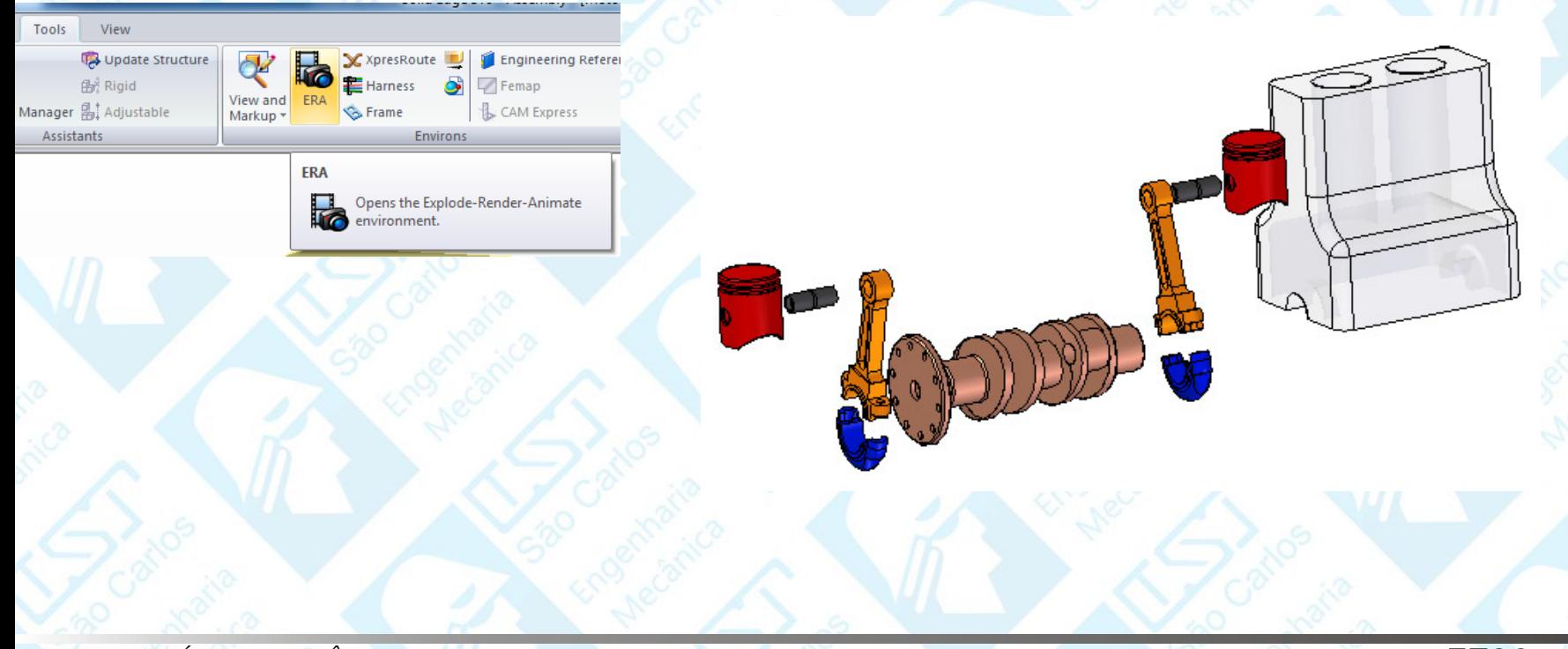

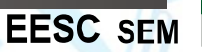

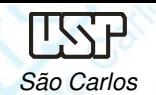

- Na janela **PathFinder** clique no **Motor.asm**.
- Há duas formas de criar uma vista em explosão, a automática e a manual. Na manual, você reposiciona peça a peça e na automática esse reposicionamento é feito pelo s*oftware* de forma automática. Por simplicidade, veremos aqui só a geração de vista explodida automática.

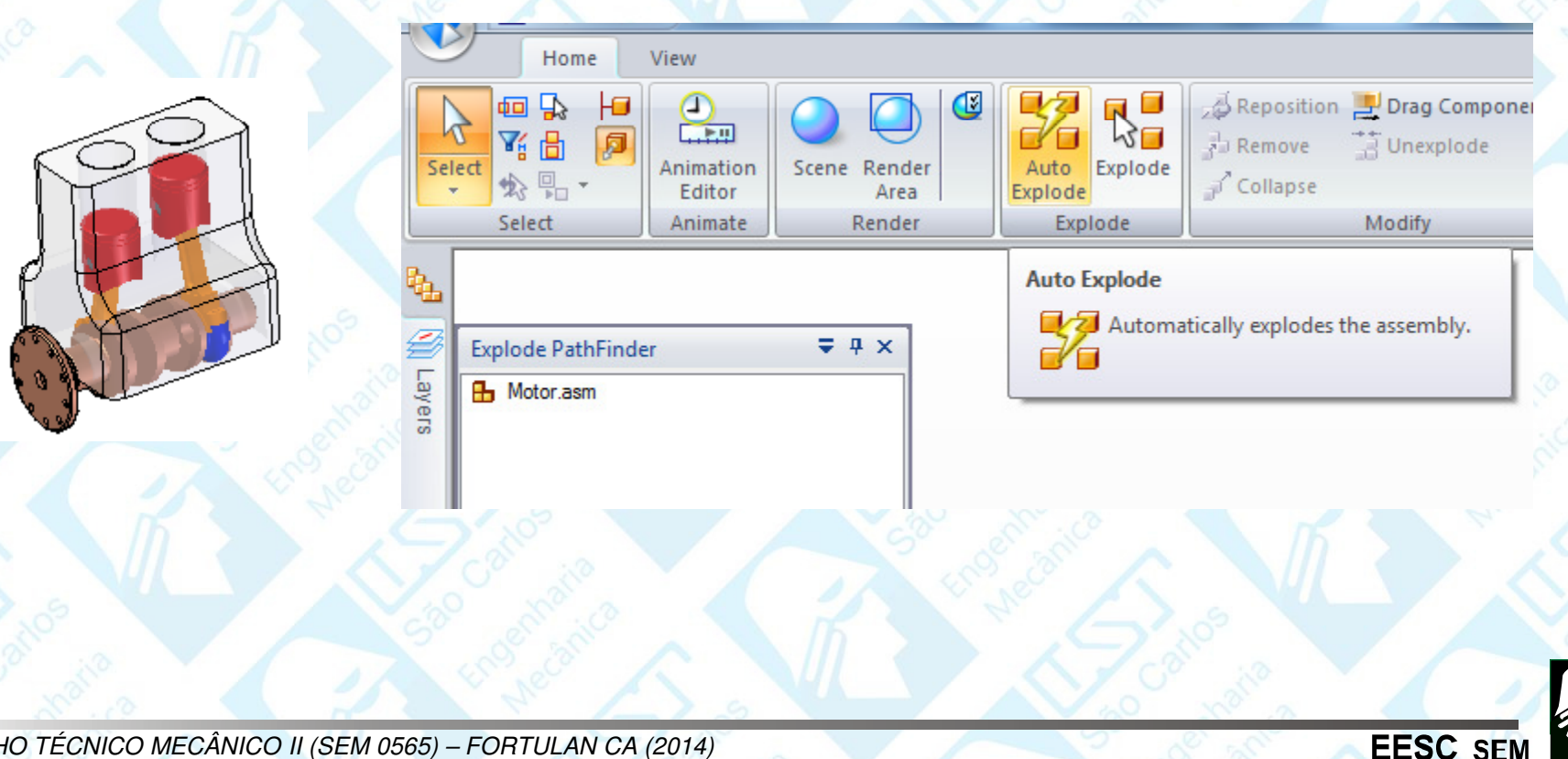

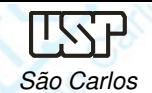

Notas de aula – Aula 10 - Tutorial 08 – Vista Explodida do MotorSão Carlos (1986), a compositor de la contrada de la contrada de la contrada de la contrada de la contrada de la contrada de la contrada de la contrada de la contrada de la contrada de la contrada de la contrada de la cont

Na Janela **Explode** – Home clique em Auto Explode, na barra de fita selecione Top-<br>Lovel Assembly – é pessíve siudar a distância entre se pesse au client na ísena em **level Assembly** , <sup>é</sup> possíve ajustar <sup>a</sup> distância entre as peças ou clicar no ícone em *Automatic Adjust Spread Distance <sup>e</sup>* clique em *Accept* (tic verde) em seguida clique em *Explode*.

Na Janela *Modify – Home* é possível alterar a distância entre a peças na explosão. Clique em *Drag Component* e na barra de fita selecione se é movimentação linear, rotação ou movimentação no plano e clique sobre a peça a ser movida e arraste com o mouse.

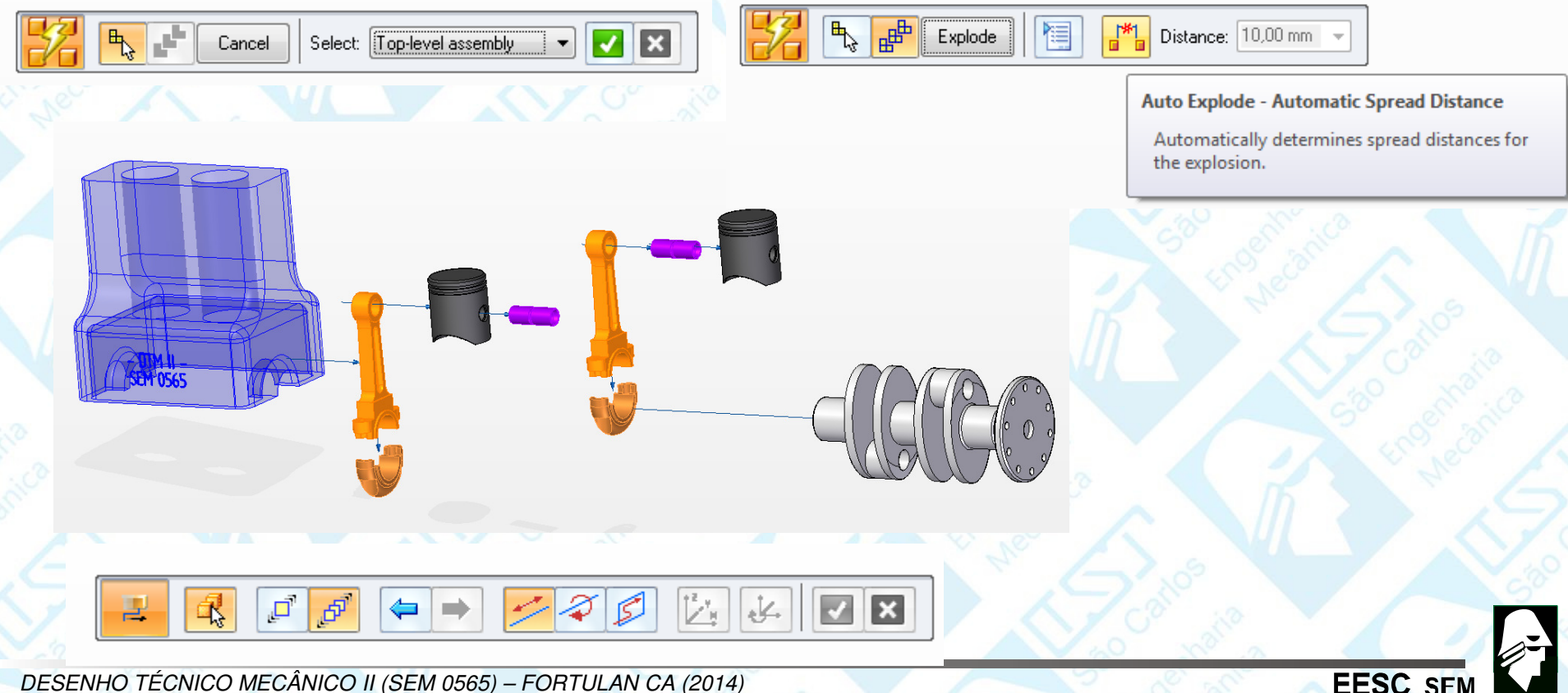

DESENHO TÉCNICO MECÂNICO II (SEM 0565) – FORTULAN CA (2014)

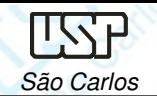

Notas de aula – Aula 10 - Tutorial 08 – Vista Explodida do MotorSão Carlos (1986), a compositor de la contrada de la contrada de la contrada de la contrada de la contrada de la contrada de la contrada de la contrada de la contrada de la contrada de la contrada de la contrada de la cont

- Outra opção e clicar sobre o ícone *Reposition*, clique sobre o Pistão mais distante do bloco e sobre o pino próximo a ele. Movimente o cursor de modo que a seta aponte para fora e clique novamente.
- Para esconder as linhas de fluxo clique na janela *Flow lines - Home* remova a seleção dos ícones *Flow Line* e/ou *Flow Line Terminators.*
- Salve seu trabalho.

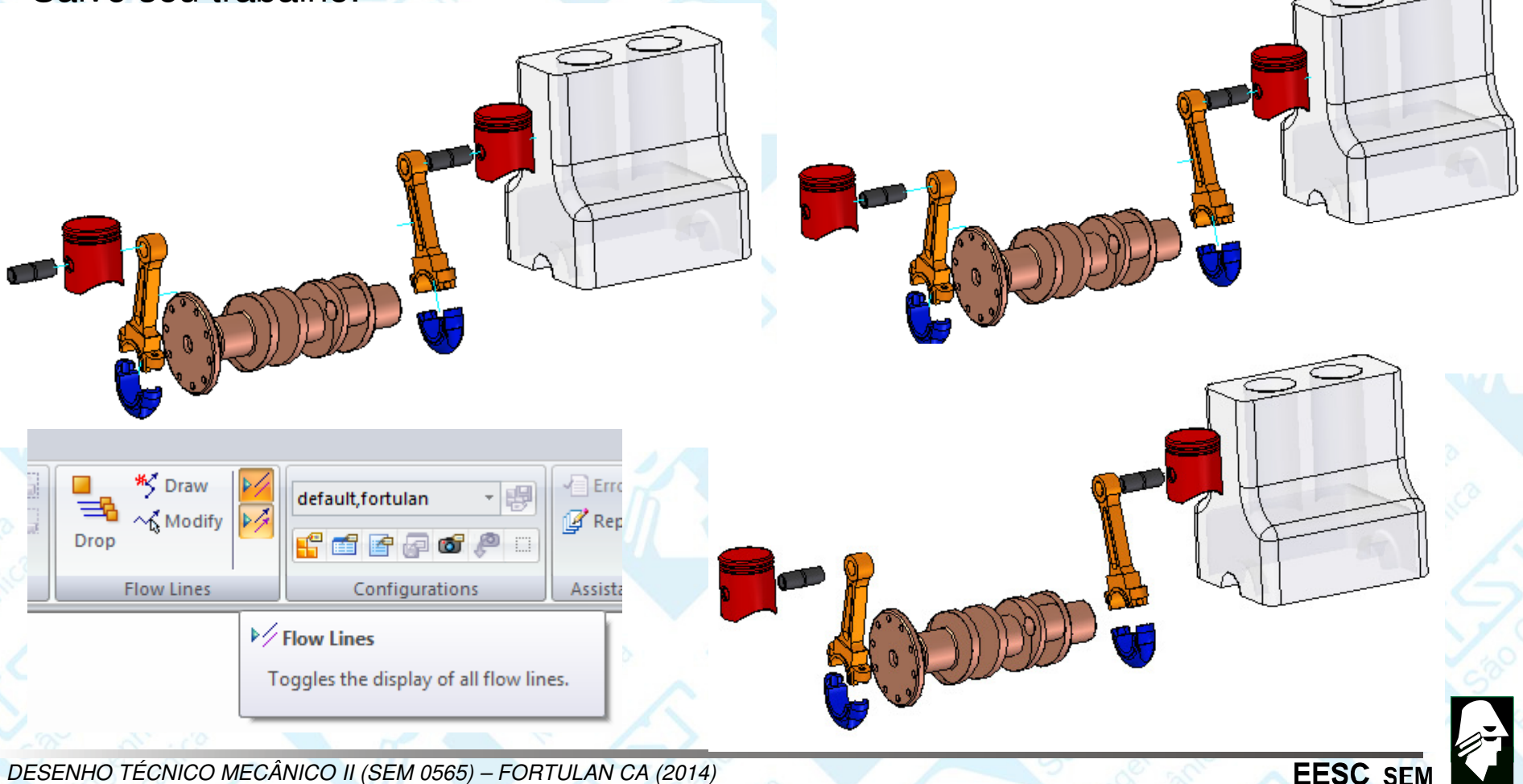

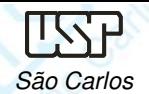

## **Vistas (Draft) – Legenda**

Nas vistas geradas no tutorial anterior é possível gerar automaticamente <sup>a</sup> legenda, para isso selecione <sup>o</sup> ícone **Part List** (**Tables – Home**) <sup>e</sup> clique sobre <sup>a</sup> vista em corte, será gerada uma tabela com as descrições e na vista em corte os balões com a<br>numerosão seré pescesário configurar es balões indicativos para um único número o numeração, será necessário configurar os balões indicativos para um único número <sup>e</sup> na linha de chamada substituir <sup>a</sup> seta por **dot**. Clique sobre <sup>a</sup> tabela gerada <sup>e</sup> com <sup>a</sup> tecla direita *Properties* <sup>e</sup> faça <sup>a</sup> edição, em *Data* <sup>é</sup> possível inserir <sup>e</sup> remover linhas <sup>e</sup> colunas <sup>e</sup> editar <sup>o</sup> nome das colunas, veja exemplo.

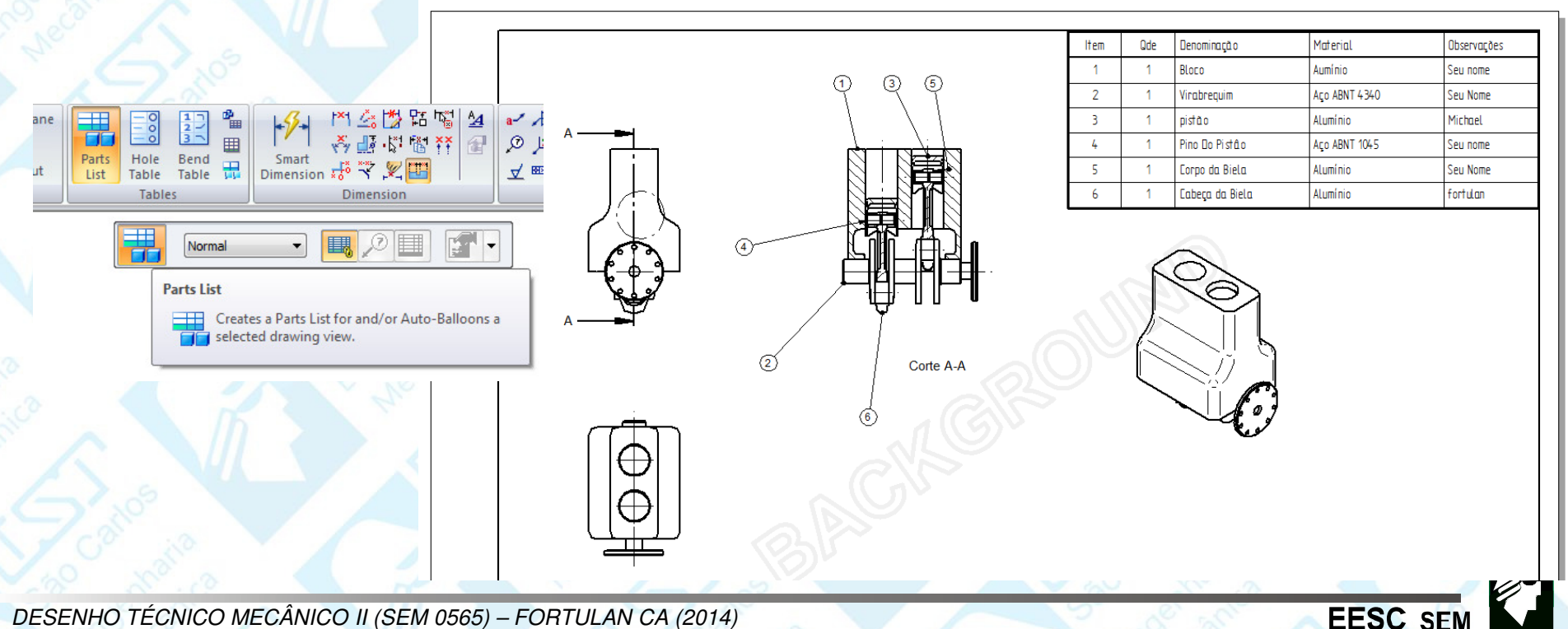